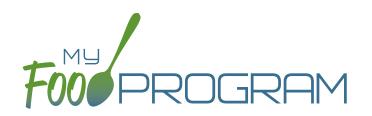

## Afterschool Program Sponsor Admin Quick Start Guide

Welcome to My Food Program! This Quick Start Guide is meant to get you up-and-running with our software in four easy steps. For a comprehensive understanding of how our software works, we recommend you read our full manual. **Ready? Let's go!** 

ADD YOUR SITES ADD PARTICIPANTS

3 ENTER A MENU

TAKE MEAL COUNTS

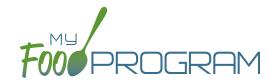

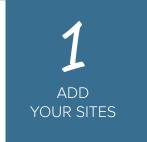

ADD PARTICIPANTS

3 ENTER A MENU

TAKE MEAL COUNTS

The first step is to add your site(s) to My Food Program.

Start by clicking on

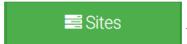

. Then click on

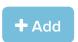

to bring up the Site Details screen

**NOTE:** only the required fields are listed below. If you see fields on your screen not listed here, feel free to fill them out. We're trying to get you up-and-running as quickly as possible by only listing what is required.

| FIELD                                                 | DESCRIPTION                                                                                      |
|-------------------------------------------------------|--------------------------------------------------------------------------------------------------|
| Name                                                  | Put in the name of your center as you want it to appear on reports                               |
| Туре                                                  | Choose "Afterschool Program"                                                                     |
| Legal Name                                            | Enter the official business name of the center                                                   |
| Profit Status                                         | Select Non-Profit or For Profit                                                                  |
| Site Identification Number                            | Enter a Site ID. Usually this is issued by the state agency.                                     |
| Status                                                | Set your site to "Active"                                                                        |
| Address, City, State, Zip                             | Enter the physical location of the center.                                                       |
| Daily Attendance Method                               | Select either "present" if you only need a record of whether a child was in attendance or        |
|                                                       | "in/out" if you want time stamps.                                                                |
| Meal Count Method                                     | Select "roster" if you want to check each child in by name. Select "headcount' if you're just    |
|                                                       | entering a number                                                                                |
| Time Zone                                             | Time zone matters because the mobile app restricts the entry of counts to the specific meal time |
| Meal Count Timeframe                                  | Select "Point of Service"                                                                        |
| Attendance Records Kept<br>Outside of My Food Program | Leave this box unchecked if you need to enter attendance before entering meal count.             |
|                                                       | Check this box if you have another system of attendance                                          |
| Licensing Age Range Errors                            | Choose "Error" if you are going to use My Food Program to check if meal count are within         |
|                                                       | your licensed capacity. If you've got another system for that, select "Ignore"                   |
| Enrollment Form Errors                                | Choose "Error" if you want My Food Program to disallow meals if an enrollment form is            |
|                                                       | missing or expired. Choose "Ignore" if you want those meals to be claimed.                       |
| Missing Infant Menu Errors                            | Choose "Error" if you're going to be entering infant menus into My Food Program. Choose          |
|                                                       | "Ignore" if you are not going to enter infant menus.                                             |
| Site Hours                                            | Enter the opening and closing time of your center and the days of the week the center is open.   |
| Site Meal Times                                       | Enter the times and meals served at your center                                                  |

Click

Save

and you're done!

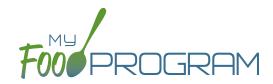

ADD YOUR SITES ADD PARTICIPANTS

3 ENTER A MENU

TAKE MEAL COUNTS

Now it's time to add the children to your site. Click on

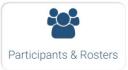

If you have a spreadsheet of your children handy, you can download our template and fill in the columns, then come

back and click on

Upload Participants

, select your file, click the very top box to "select all" and click Save.

If you need to enter the children one-by-one, start by creating your rosters. Click on and repeat until you have all your rosters listed.

+ New Roster

Next, click on

+ Add New Household

and then

+ Add Participant

Complete these required fields. **NOTE:** we're just listing the fields that you have to complete in order to get started. If you see additional fields on your screen, feel free to complete them now, but know that it is not required information.

| FIELD             | DESCRIPTION                                                                                                    |
|-------------------|----------------------------------------------------------------------------------------------------|
| First Name        |                                                                                                    |
| Last Name         |                                                                                                    |
| Birthdate         | Make sure this is accurate as it places the child in the USDA age range for food and the licensing age range for the center. |
| Start Date        | Any meals recorded before the start date will be disallowed.                                                                 |
| Roster Assignment | The roster for this child (you can select more than one)                                                                     |

Click

Save

and you're done!

If this child has a sibling in care, click

+ Add Participant

and go through the same steps above.

If a child does not have a sibling in care, click

+ Add New Household

at the top and then

**Participants** 

Repeat the steps until you've entered the information for all your children.

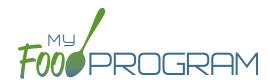

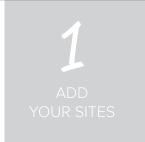

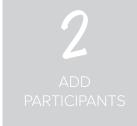

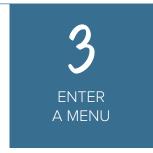

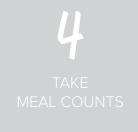

Click on

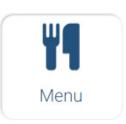

from the main dashboard.

Click on today's date and the first meal for which you are going to record meal counts. Click on

**Edit Menu** 

Go through each of the food groups and enter the name of the food in

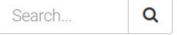

Find the correct item in the dropdown and add it to your menu. You'll be able to set favorite foods and create saved menus later to make this process go faster.

Once you've entered a food item in all of the required food groups, click groups, we'll remind you.

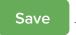

. If you forgot one of the food

If you are also going to use My Food Program to track infant menus, then click

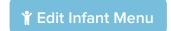

Select the age of the **oldest** infant in care and add the food items using the search function as with the child menu.

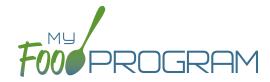

ADD YOUR SITES

ADD PARTICIPANTS

3 ENTER A MENU TAKE MEAL COUNTS

You're ready to take some meal counts!

If you want to take meal counts on the web app, click on Check in the children that are present.

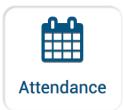

on the main dashboard.

Next, click on

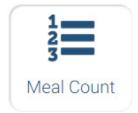

on the main dashboard.

If you're taking headcount meal counts, select the date, meal and roster. Use the up/down arrows or enter the count manually then click Save.

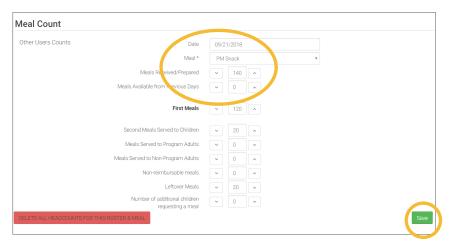

If you're taking meal counts by name, select the date, roster and meal. Click the box that says "Ate" next to each child that is eating the meal. Only children checked in for attendance appear on the list. Click Save and you're done!

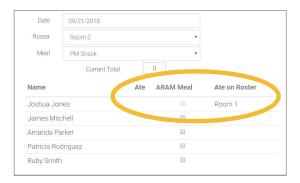

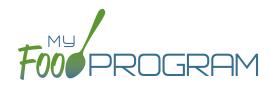

ADD YOUR SITES ADD PARTICIPANTS

3 ENTER A MENU TAKE MEAL COUNTS

If you want to take meal counts using the mobile app, grab your phone or tablet and go to Google Play or the Apple Store, search for "My Food Program" and download the free app.

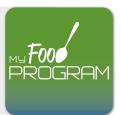

Open the app and login using the same username and password that you used to login to the website.

HINT: click on "Remember me on device" and you'll never have to enter your password again.

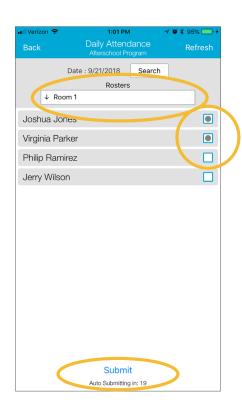

Start by taking attendance. Check the box next to the name of each child in attendance that day.

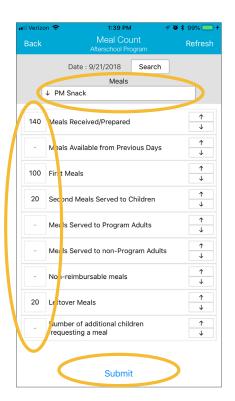

If you're doing head count, select the roster, meal and then click the button or enter the count manually.

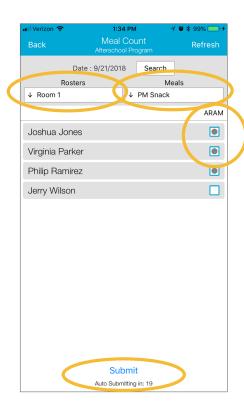

If you're doing meal count by name, select the roster, meal and then click the names of the children eating the meal.

Only children checked in for attendance will appear on the list.